## **INSTRUKCJA WYPEŁNIANIA WNIOSKÓW ON-LINE**

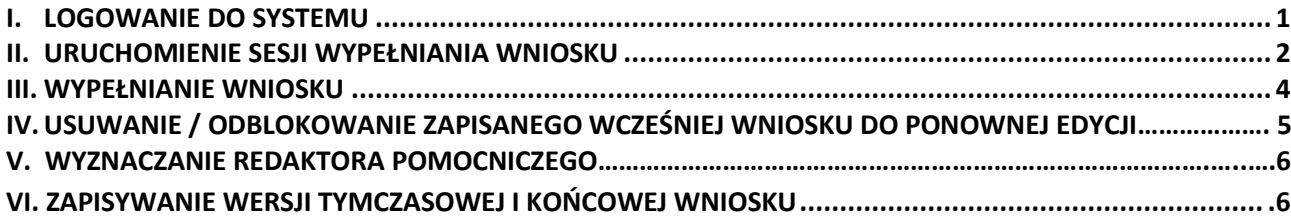

## <span id="page-0-0"></span>**I. LOGOWANIE DO SYSTEMU**

Do logowania w systemie DotStat pod adresem: www.dotstat.cm-uj.krakow.pl, wykorzystywane są dane konta w domenie @uj.edu.pl (adres e-mail i hasło).

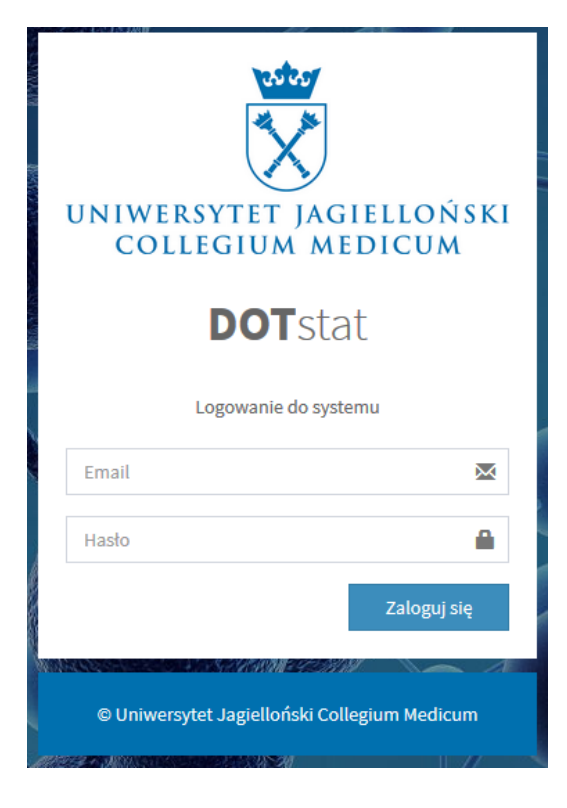

Podczas pierwszego logowania do systemu zostaną Państwo poproszeni o zaakceptowanie obowiązującej polityki prywatności.

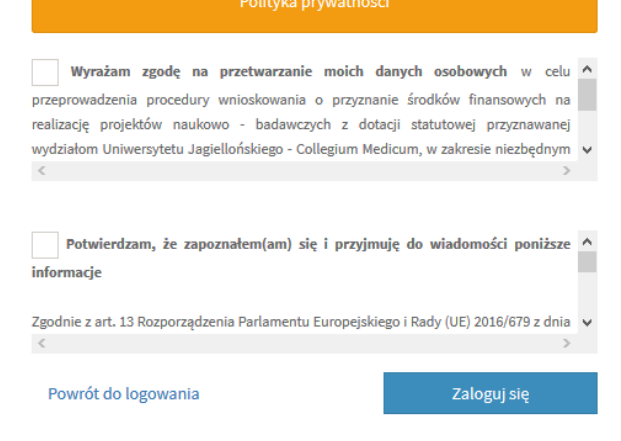

Uczestnicy studiów doktoranckich, niebędący pracownikami UJ CM, logujący się do systemu po raz pierwszy zostaną poproszeni o wypełnienie formularza rejestracyjnego.

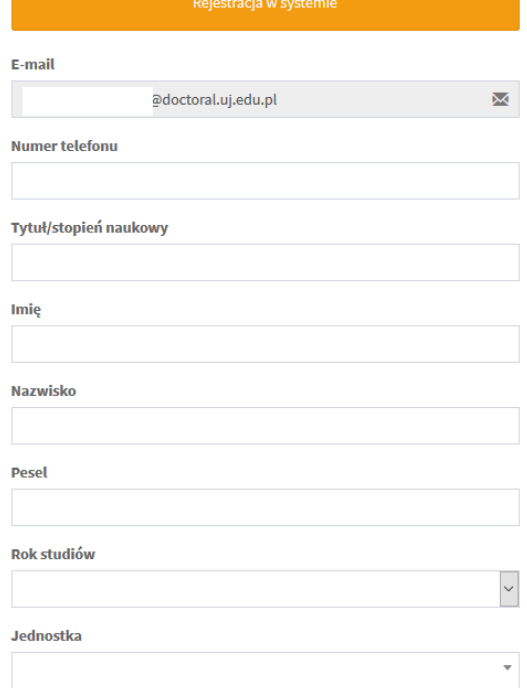

Po zalogowaniu do systemu i zaakceptowaniu obowiązującej polityki prywatności wyświetla się strona główna, skąd można wybrać rolę użytkownika i pobrać niezbędne dokumenty.

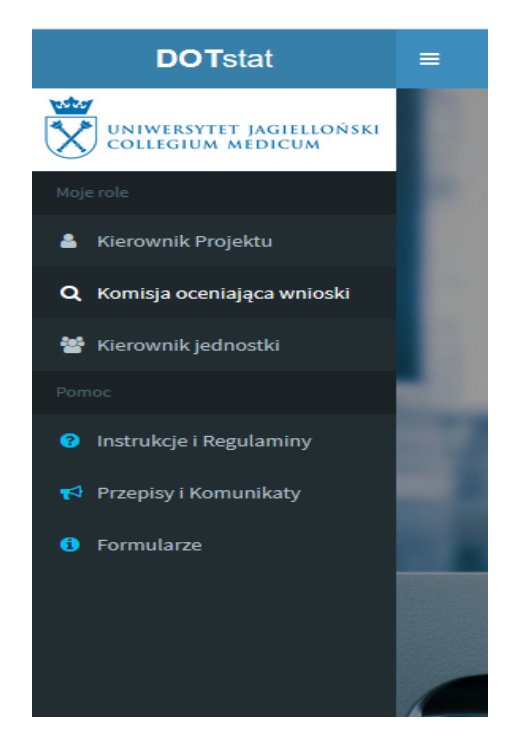

## <span id="page-1-0"></span>**II. URUCHOMIENIE SESJI WYPEŁNIANIA WNIOSKU**

Aby złożyc wniosek należy wybrać rolę: Kierownik Projektu, a następnie kliknąć "Złóż wniosek". W panelu "Główne akcje" pojawi się możliwość złożenia wniosku na projekt własny.

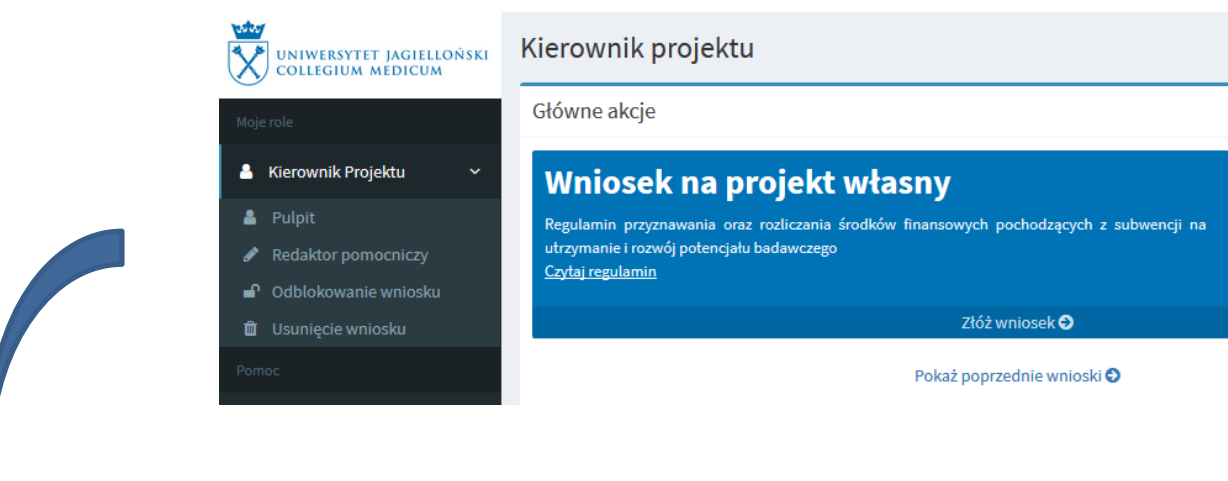

W tym miejscu możliwy jest również:

- podgląd dotychczas realizowanych projektów statutowych lub celowych
- dodanie Redaktora pomocniczego
- zgłoszenie prośby o odblokowanie lub usunięcie wniosku.

Po kliknięciu "Złóż wniosek" konieczne jest zaakceptowanie *Regulaminu* wnioskowania, a w przypadku wniosków składanych przez pracowników również *Zarządzenia Rektora UJ w sprawie składania oświadczenia o zaliczeniu do liczby N.*

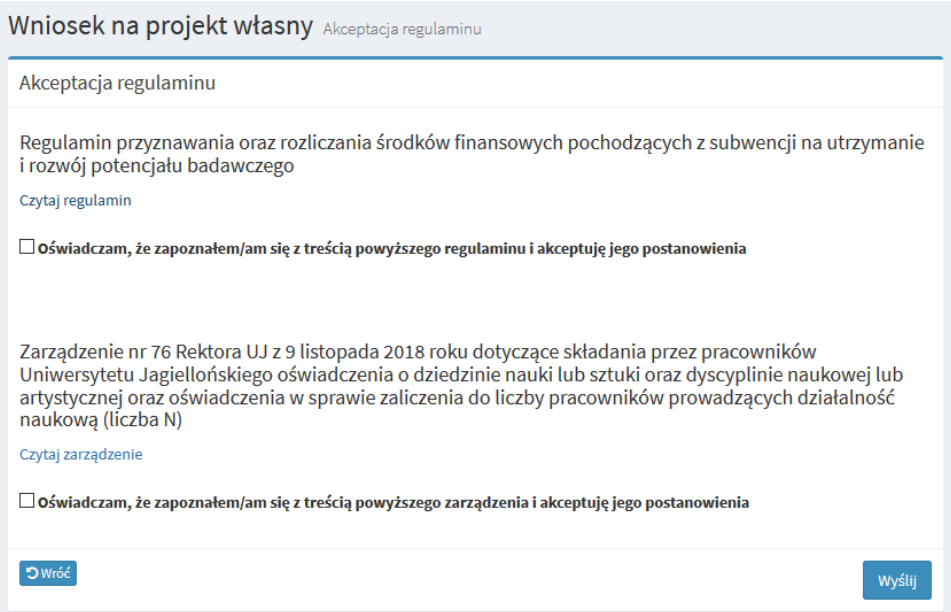

## <span id="page-2-0"></span>**III. WYPEŁNIANIE WNIOSKU**

Po zapoznaniu się z Regulaminem oraz Zarządzeniem osoby, które nie otrzymały finansowania badań w ostatnim podziale środków (na lata 2019-2020) mogą ponownie złożyć ten sam wniosek, tzw. skorygowany bądź zupełnie nowy wniosek.

Osoby, które w ostatnim naborze nie składały wniosku mają możliwość złożenia tylko nowego wniosku. Dotyczy to również osób, których poprzednio złożony wniosek został oceniony, jako badanie kliniczne.

**UWAGA! W formularzu wniosku skorygowanego większość pól nie podlega edycji. W przypadku konieczności dokonania zmian należy skontaktować się z administratorami aplikacji na adres: [spk\\_cm@uj.edu.pl.](mailto:spk_cm@uj.edu.pl)** 

**Jeśli zakres niezbędnych do wprowadzenia zmian jest duży i spowoduje konieczność zmiany tematu**  badawczego, należy wybrać opcję "nowy wniosek".

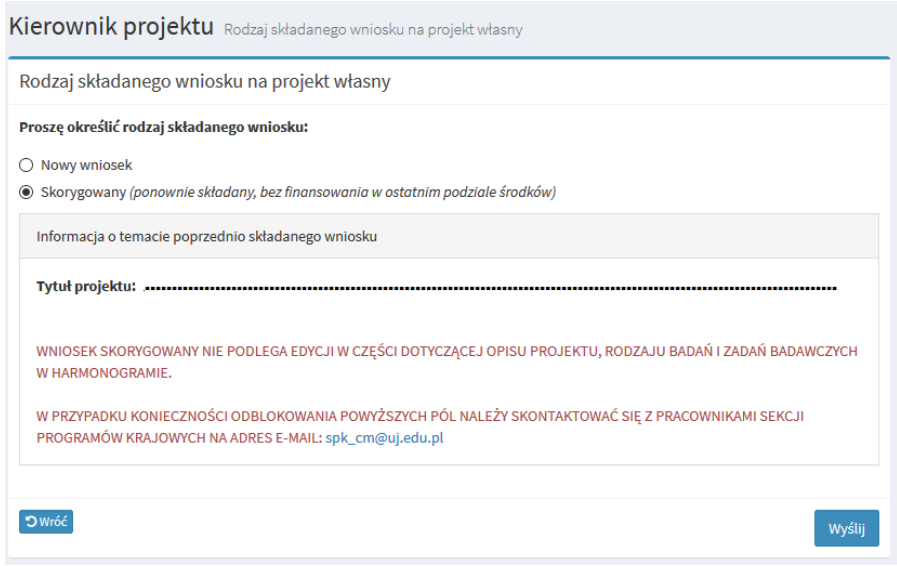

#### **Formularz wniosku – istotne informacje**

- 1. W przypadku projektów skorygowanych większość pól w formularzu zostanie uzupełniona automatycznie, na podstawie danych z wniosku z roku poprzedniego.
- 2. Schemat formularza oraz limity słów przy niektórych polach tekstowych wynikają z wytycznych Ministerstwa Nauki i Szkolnictwa Wyższego.
- 3. Kwota wnioskowana należy uwzględnić kwotę wnioskowaną na dwuletni okres realizacji projektu.
- 4. Harmonogram powinien zawierać zadania badawcze obejmujące cały okres realizacji projektu. W przypadku projektów skorygowanych zadania badawcze zostaną uzupełnione automatycznie, jednak konieczne jest wprowadzenie korekty w zakresie okresu realizacji poszczególnych zadań.
- 5. W przypadku projektów kierowanych przez doktorantów obowiązkowym załącznikiem jest opinia promotora / opiekuna naukowego. Plik należy załączyć w formacie PDF.

Opinia promotora/opiekuna naukowego: 0 Wgranie nowego pliku spowoduje nadpisanie aktualnego Przeglądaj... Nie wybrano pliku.

Aktualnie wgrany plik:

Przy poszczególnych polach wniosku oraz w panelu głównym mogą pojawić się następujące ikony:

**1.** wyświetla wskazówkę, dotyczącą sposobu wypełniania danego pola

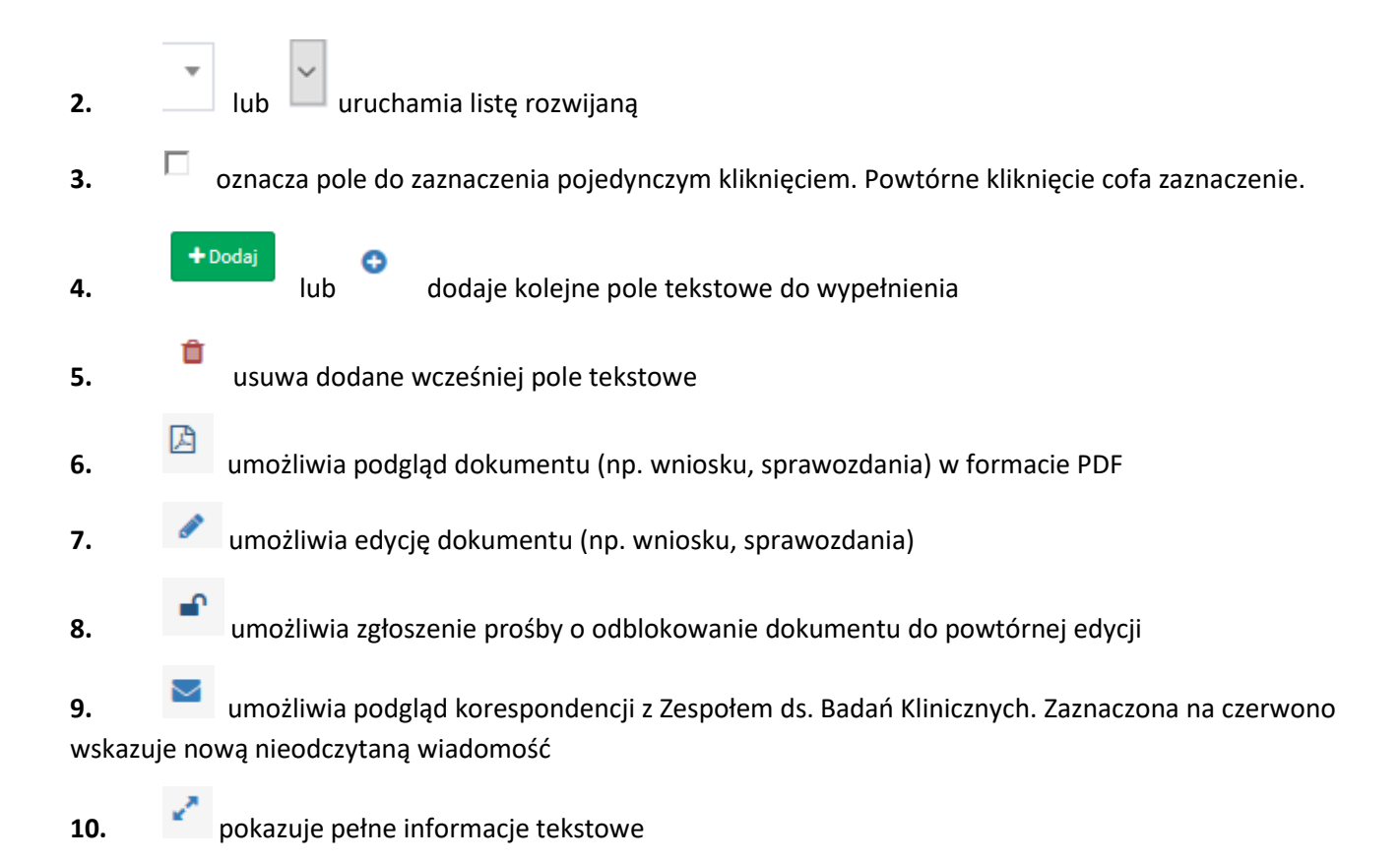

# <span id="page-4-0"></span>**IV. USUWANIE / ODBLOKOWANIE ZAPISANEGO WCZEŚNIEJ WNIOSKU DO PONOWNEJ EDYCJI**

W celu wprowadzenia zmian we wniosku skorygowanym, należy skontaktować się z administratorami aplikacji DotStat na adres e-mail: [spk\\_cm@uj.edu.pl.](mailto:spk_cm@uj.edu.pl)

W celu odblokowania wniosku do powtórnej edycji proszę kliknąć w ikonę w panelu głównym lub w lewej części ekranu, a następnie krótkie uzasadnienie konieczności poprawy wniosku. W celu całkowitego usunięcia wniosku należy wybrać opcję **independental wieku wyworzącego wyzględu** Usunięcie wniosku

## **V. WYZNACZANIE REDAKTORA POMOCNICZEGO**

Redaktor pomocniczy – posiada dostęp do wniosku i może go edytować, ale nie ma możliwości założenia wniosku.

W celu wyznaczenia redaktora pomocniczego należy kliknąć w "Zarządzaj redaktorami pomocniczymi" na stronie głównej.

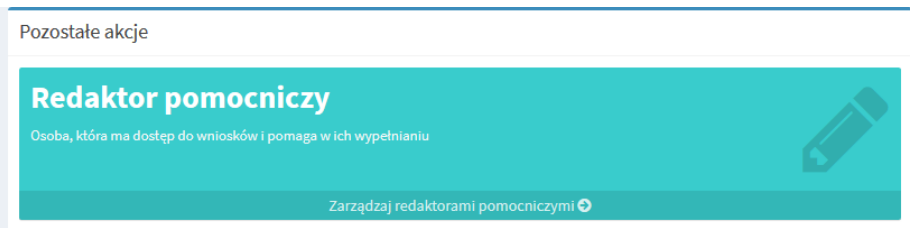

# **VI. ZAPISYWANIE WERSJI TYMCZASOWEJ I KOŃCOWEJ WNIOSKU**

Czas trwania pojedynczej sesji po zalogowaniu wynosi 2 godziny 30 minut. W lewym górnym rogu ekranu wyświetla się zegar podający czas pozostały do zamknięcia aktualnej sesji.

Zalecane jest **bezzwłoczne zapisanie wniosku tymczasowo** – w dolnej części ekranu pojawia się przycisk

Zapis tymczasowy . Pozwoli to uniknąć konieczności ponownej akceptacji regulaminu oraz zarządzenia o liczbie N oraz utraty wprowadzonych do systemu danych o projekcie.

Po ponownym zalogowaniu wniosek można edytować klikając w ikonę

**Zapis końcowy** możliwy jest po uzupełnieniu wszystkich wymaganych informacji oraz po zaznaczeniu pola

potwierdzającego poprawność danych zawartych w formularzu oraz kliknięciu przycisku .

**Wydruk** wniosku jest możliwy bezpośrednio po zapisie końcowym lub w późniejszym terminie, po kliknięciu

ikony **W** w panelu głównym.

W przypadku wniosków złożonych przez doktorantów obowiązkowe jest złożenie w DAWP do dn. 08.11. br. wersji papierowej opatrzonej podpisem kierownika projektu i promotora/opiekuna naukowego.